# BrightSales Application

## **Introduction**

The BrightSales app is a simple application where users may log in and synchronise customer and item records from the server, and then record orders for these customers based on items in the database. Orders created on the device may be viewed and modified, and then finalised within the app. Finalised orders are then sent when the device synchronises to BrightServer.

This application is designed to be fully functional on all devices running BrightForms, including consumer mobile devices with scanning app installed. Screen layouts are also designed to be easily modified to larger or smaller layouts where necessary.

## Project Files

*BrightSales.bsp* – This file contains the application logic which will run via BrightForms on mobile devices.

*BrightSales.bep* – This file contains the BrightServer configuration, detailing data sources and processes used to synchronising data to and from the BSP application.

*ItemCustomerData.zip* – Sample data for the application. The contents of this zip file may be used in conjunction with the BEP's file data accessor to synchronise item, customer and image records to the device. This file is not required if data is configured to be retrieved in the BEP via alternate data sources.

- **item.csv:** This csv houses example records of items in our project. It is here where you can add your own items for your project. For information on the columns of this csv, refer to the 'ITEM' table in the tables subtree in the BSP project.
- **customer.csv:** Contains sample records of customers in the project. Here you can edit or add new records into the csv. For more information on the columns of this csv, refer to the 'CUSTOMER' table in the tables subtree in the BSP project.
- **/images:** The images folder holds the images that are displayed when looking up the details of an item in the project. Here you can add your own images for each item. The dimensions for each image should be 320 pixels x 420 pixels. Also ensure the images have the file extension '.jpg' and the filename matches with an 'ITEM CODE' in item.csv. E.g. 'IT10001' is an ITEM\_CODE in item.csv, corresponding jpg file is 'IT10001.jpg'.

## How to Run/Install

To have the BrightSales App up and running, perform the following steps:

1) Firstly, [open both the BSP and BEP projects in BrightBuilder.](http://www.brightxpress.com/user/brightbuilder/projects.htm#Opening_an_Existing_Project) They will both appear in the 'Projects' panel of BrightBuilder under 'Mobile & Web Applications' and 'BrightServer Configurations' respectively.

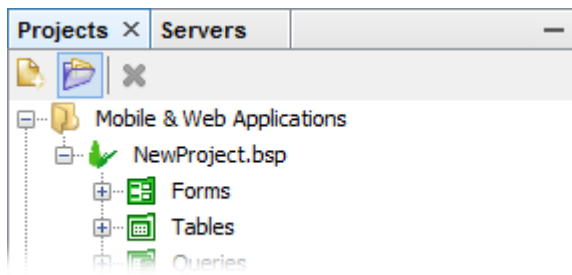

2) Ensure a BrightServer instance is running, an[d register it under](http://www.brightxpress.com/user/brightserver/brightserver_instances.htm#Register_a_Server) the 'Servers' panel of [BrightBuilder,](http://www.brightxpress.com/user/brightserver/brightserver_instances.htm#Register_a_Server) if not currently present.

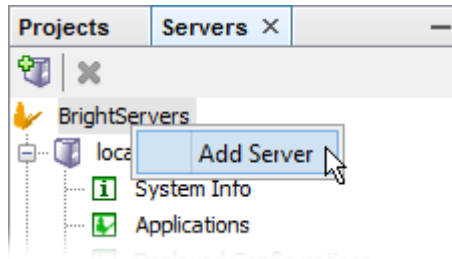

- 3) [Deploy the BSP to BrightServer](http://www.brightxpress.com/user/brightbuilder/project_deployment.htm) by right-clicking the project file and selecting the 'Deploy to Server…' option. Note the version assigned.
- 4) If sample data is being used, locate or create the "C:\csv\" directory and unzip the contents of data.zip to that directory. If an alternate directory must be used, change th[e file data](http://www.brightxpress.com/user/brightserver/sync_points.htm#File_Data_Source)  [source](http://www.brightxpress.com/user/brightserver/sync_points.htm#File_Data_Source) to reference the differing path.
- 5) [Deploy the BEP](http://www.brightxpress.com/user/brightserver/brightserver_project_deployment.htm#Configuration_Deployment) to BrightServer by right-clicking the project file and selecting the 'Deploy to Server…' option. Set the deployment to 'Automatically Activate' and 'Set as Default' in the release description dialog.
- 6) In the 'Servers' panel of BrightBuilder, open the server's [Configuration > Users](http://www.brightxpress.com/user/brightserver/user_configuration.htm#Users_Panel) node. Configure a new user in this user panel to run the deployed BSP and BEP configurations.
- 7) [Generate and apply device licenses](http://www.brightxpress.com/user/brightserver/guide_to_licensing_brightserver.htm) to BrightServer.
- 8) Download BrightForms, either through installation file or OS store.
- 9) If on Android, download the "Barcode Scanner" app from ZXing to utilise barcode scanning your device. This functionality is packaged with BrightForms on iOS. Sample barcodes which match these records may be found in the Appendix section of this document.
- 10) Open BrightForms. On the initial [welcome screen](http://www.brightxpress.com/user/brightforms/configuring_brightforms.htm#BrightForms_Activation_Screen) enter in the BrightServer details and credentials, and synchronise to the server. The application will be downloaded to the device, and restarting BrightForms will load the logic.

## How to use the application

#### Item/Customer Data

By default, the application will access CSV files specified by the BEP and retrieve data accordingly. If alternate data is to be used, it must be configured by the BEP's sync point panel, then deployed and assigned to the user synchronising.

For example, to have the application synchronise to a database, the database accessor may configured in the Sync Point editor, and connected to client tables.

Tables with different column/column names may be used by utilising the mapping feature of BrightServer. For more information, please refer to this chapter of the Bright Software User Manual. Alternatively, the data may also be accessed via matching views in the database.

## Form Layout

#### **Login Screen**

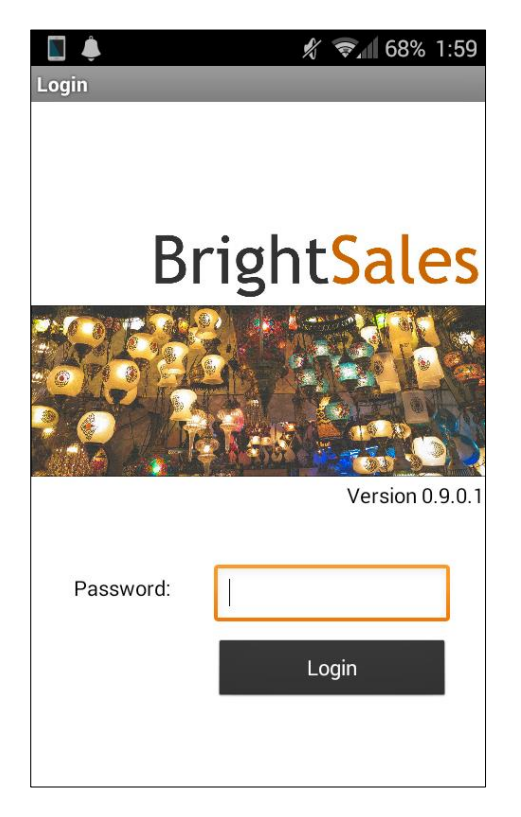

Initially, the only correct password which may be entered in the dialog at this stage is the 'Today's BrightForms Password', which may be found in the 'Tools' menu of BrightBuilder. After logging in, a specific user password may be configured via the main menu's 'Settings' button.

#### **Main Menu**

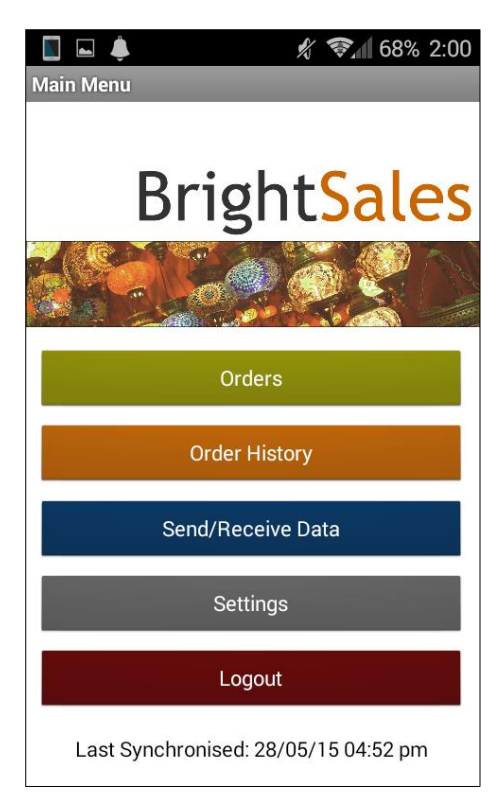

#### **Customers**

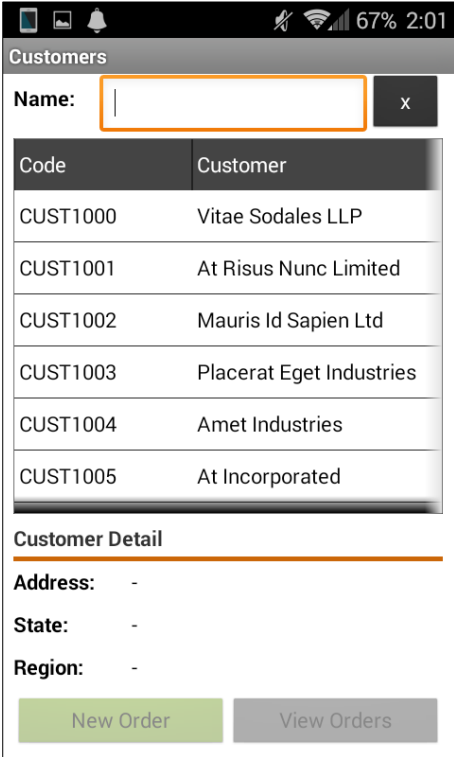

After logging in, the user will be directed to the Main menu screen where they may continue to use the application. Tapping 'Send/Receive Data' will retrieve all customer and item records from the server onto the device, then send any finalised orders to the server.

The user may log out from the application via the 'Log Out' button, which will return the user to the Login Screen.

After synchronising, tapping on the 'Orders' button from the Main Menu, will allow the user to search and/or select a customer and create a new order, or view orders for the customer on the device. If an existing, open order exists for a customer, the user will be directed to continue this order.

#### **Order History**

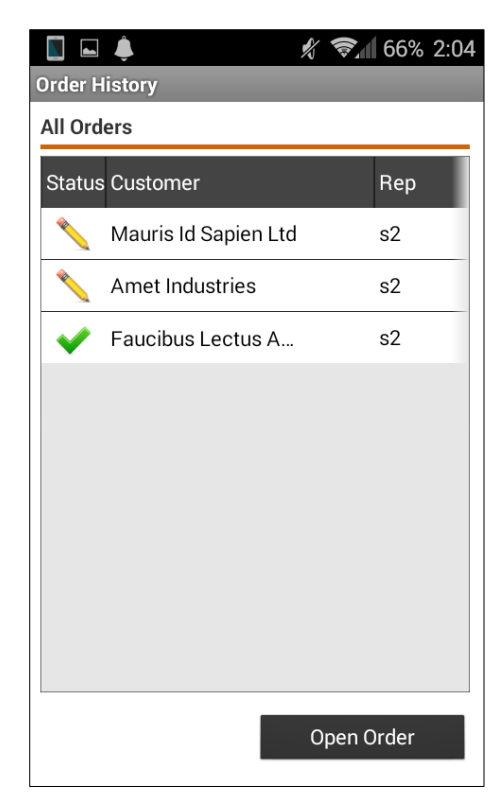

Orders on the device may also be viewed or continued via the 'Order History' button in the main menu. If an order is closed, marked by a tick in the status column, it may only be viewed or deleted.

#### **Order**

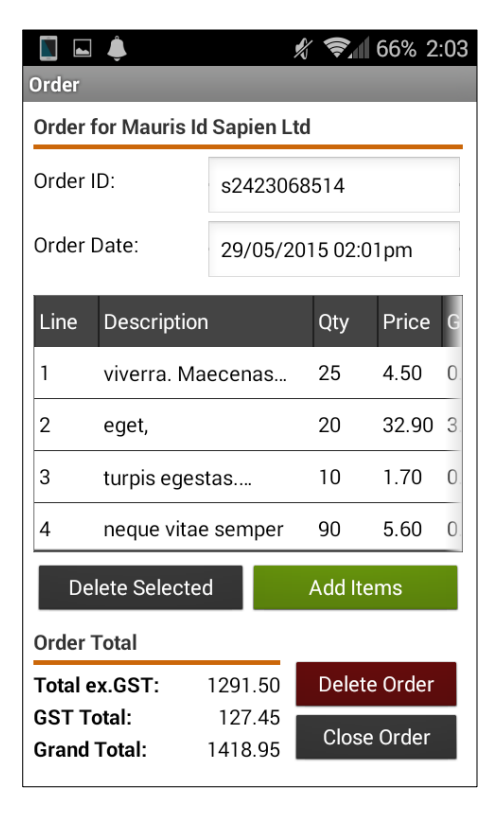

Creating or continuing an order will bring up the 'Order' screen of the application. This screen will display a list of items already in the order, and the modification of items in the order. The order total for these lines are also calculated and shown on this screen. This screen also provides means for the user to delete the entire or mark the order as closed.

Closed orders will be sent to the server the next time the device synchronises to BrightServer and then deleted from the device if sent successfully.

### **Add Item**

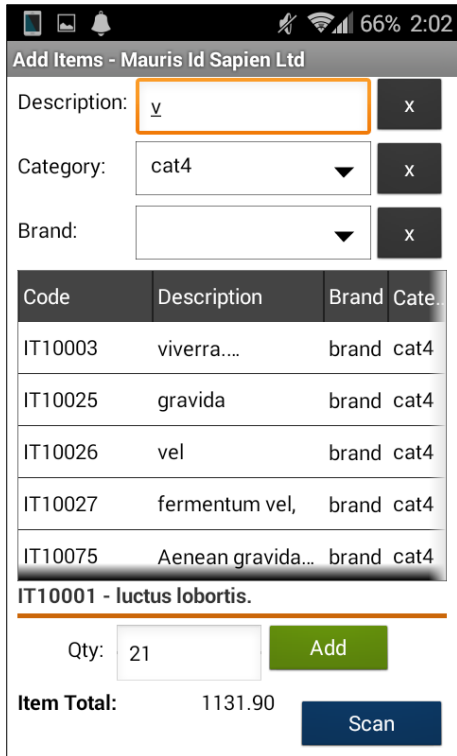

Items may be added by tapping the 'Add Items' button on the Order screen. This will load the 'Items' screen, where items may be added into the order. The list of items displays item details, as well as the quantities currently ordered. It may also be filtered using the edit control and combo boxes located above.

Products may be selected by tapping on lines in the listview. The 'Scan' button may also be tapped to select an item via matching barcode.

Selecting a product, then entering a quantity will update the totals in the form. Depending on the space on the device screen, additional detail may be displayed. With a product selected, tapping 'Add' will add the item to the order, and update the listview with the ordered quantity.

If an item exists in the order the 'Add' button will display as 'Modify'. Tapping this button will modify the quantity with the value entered.

When orders are sent to the server, it will save these records into 2 different csv files. If these csv files are not in the specified folder by the BEP sync point, it will be created.

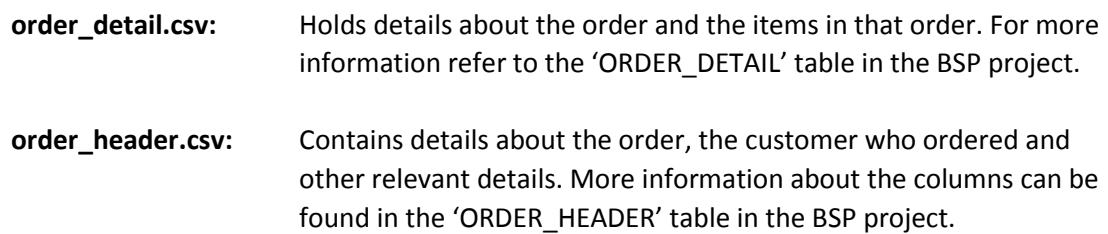

## Appendix

## Sample Barcodes

These barcodes are to be used in conjunction with the ItemCustomerData.zip sample data.

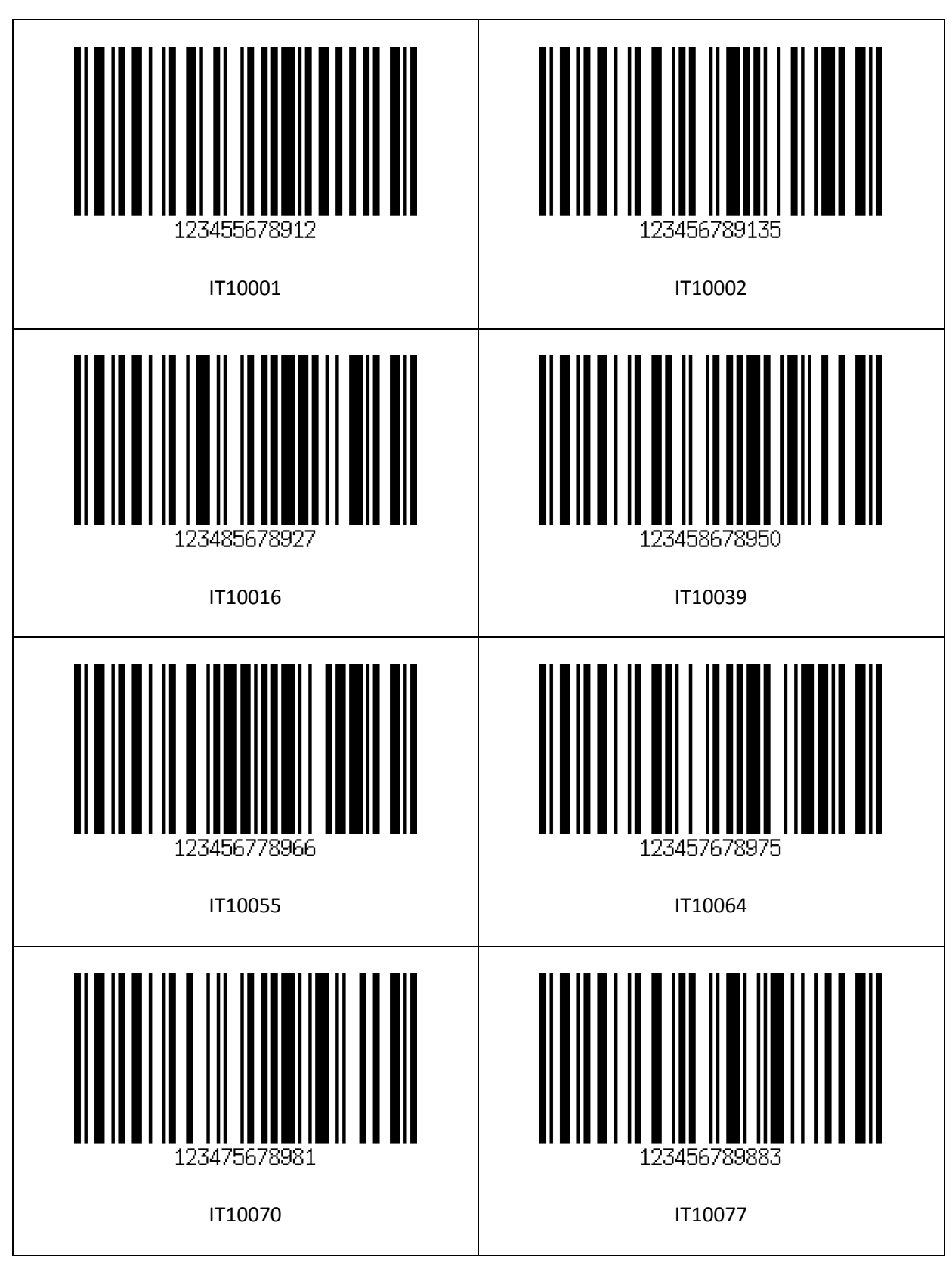

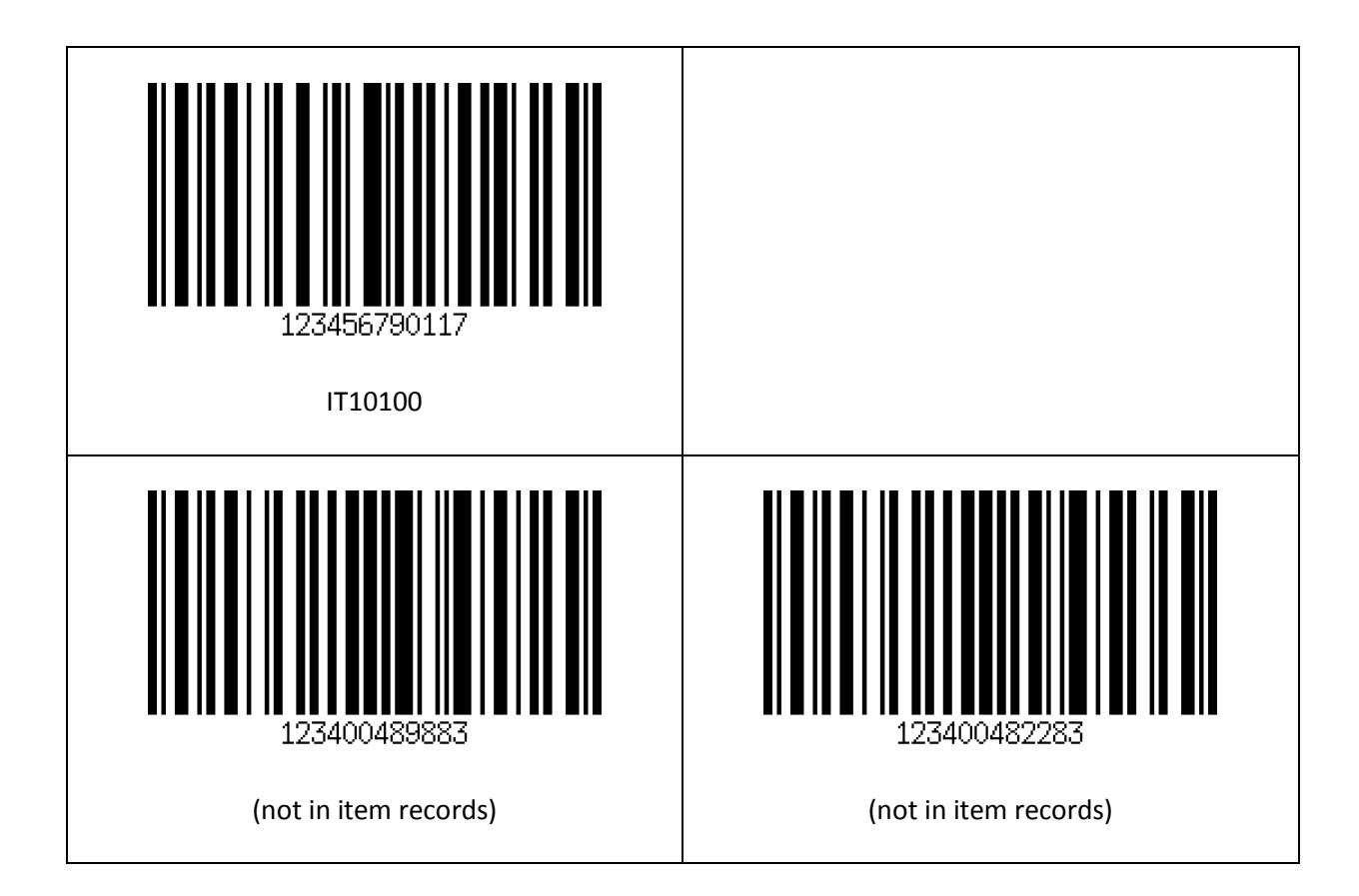